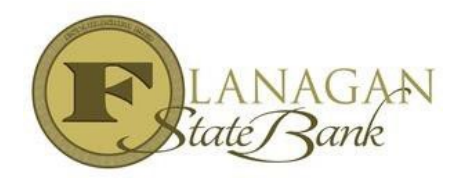

## **How to Price out a Loan without locking**

To locate the Scenario Pricing Engine:

- $\triangleright$  Select Forms & Docs
- $\triangleright$  Select Scenario Pricer (all sections in RED must be filled to price correctly)

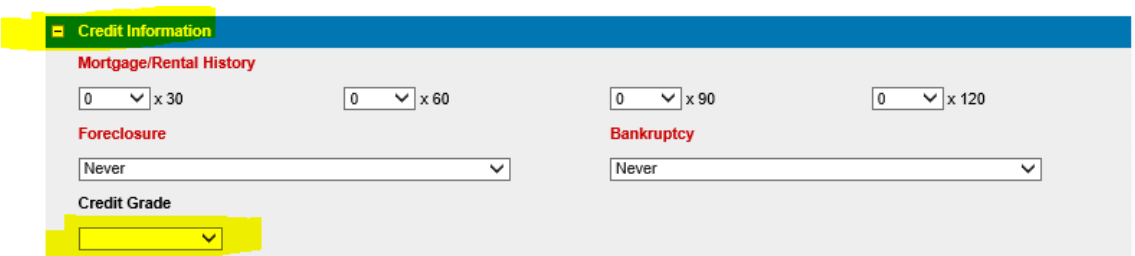

 $\triangleright$  Select Credit Information (to do this make sure you click on the plus sign)

Once all fields are filled in click on Product Selection at the bottom. Your pricing options will be shown by hovering over your rate and days quoted, and you may choose which rate/pricing is best for your loan.

**Please note:** The pricing after adjustments you are trying to reach should be displayed. All adjustments will show at the bottom under adjustments.

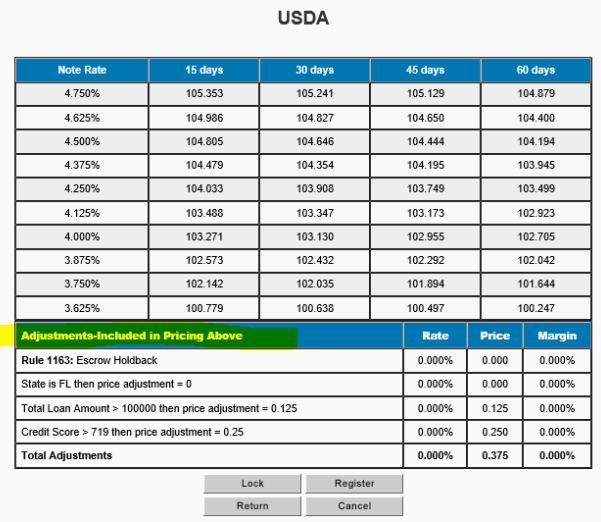

**Please note: you will not be able to choose a rate until you choose the lock button at the bottom when you are ready. You may also Lock your rate on the Lock Screen. Please find the Lock Screen under Forms & Docs.**